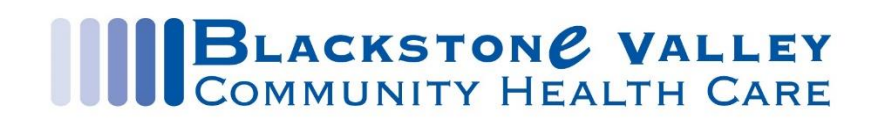

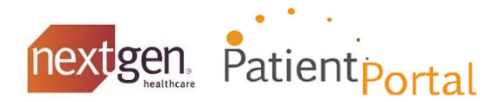

# **Your personal health Record**

A Patient Health Record (PHR) is a document that contains information from your chart. It can include medications, conditions, lab results, immunizations, procedures, family and social history, and more information.

You can perform any of the following:

- **U View your clinical data recorded at BVCHC**
- Request your PHR
- **Download and save your PHR**
- Save your PHR to a CD or USB flash drive

#### **Viewing Your Chart**

1. On the NextGen Patient Portal home page, click **My Chart** on the top right of the window, and then click **View My Chart** from the drop down menu.

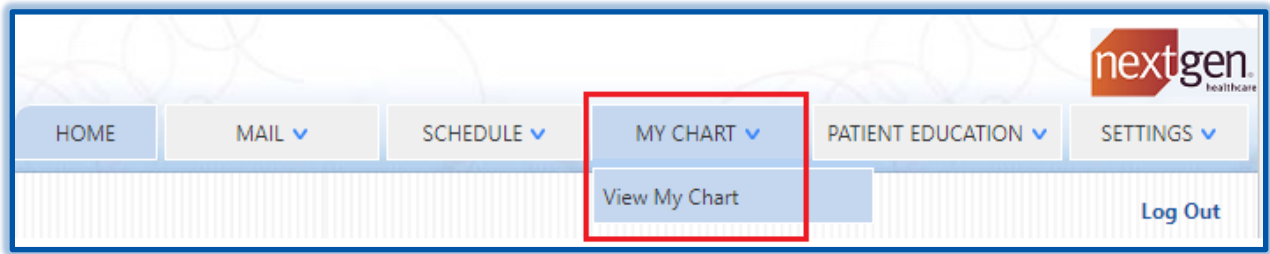

2. Click a chart item on the left to view the details of that item. The following table provides a description of the various sections of a patient's chart:

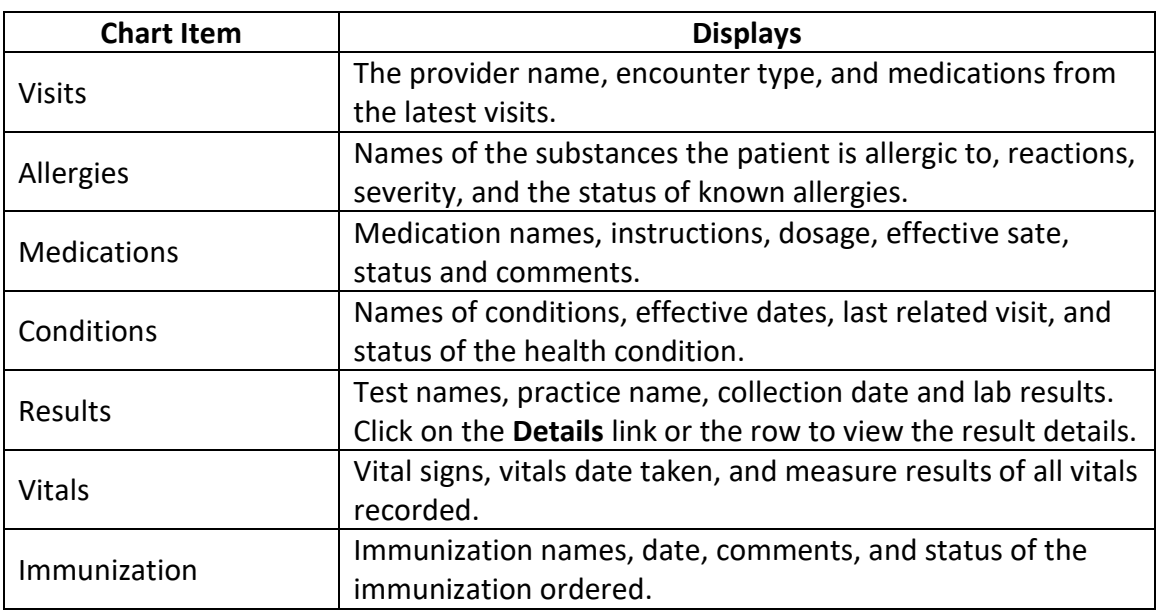

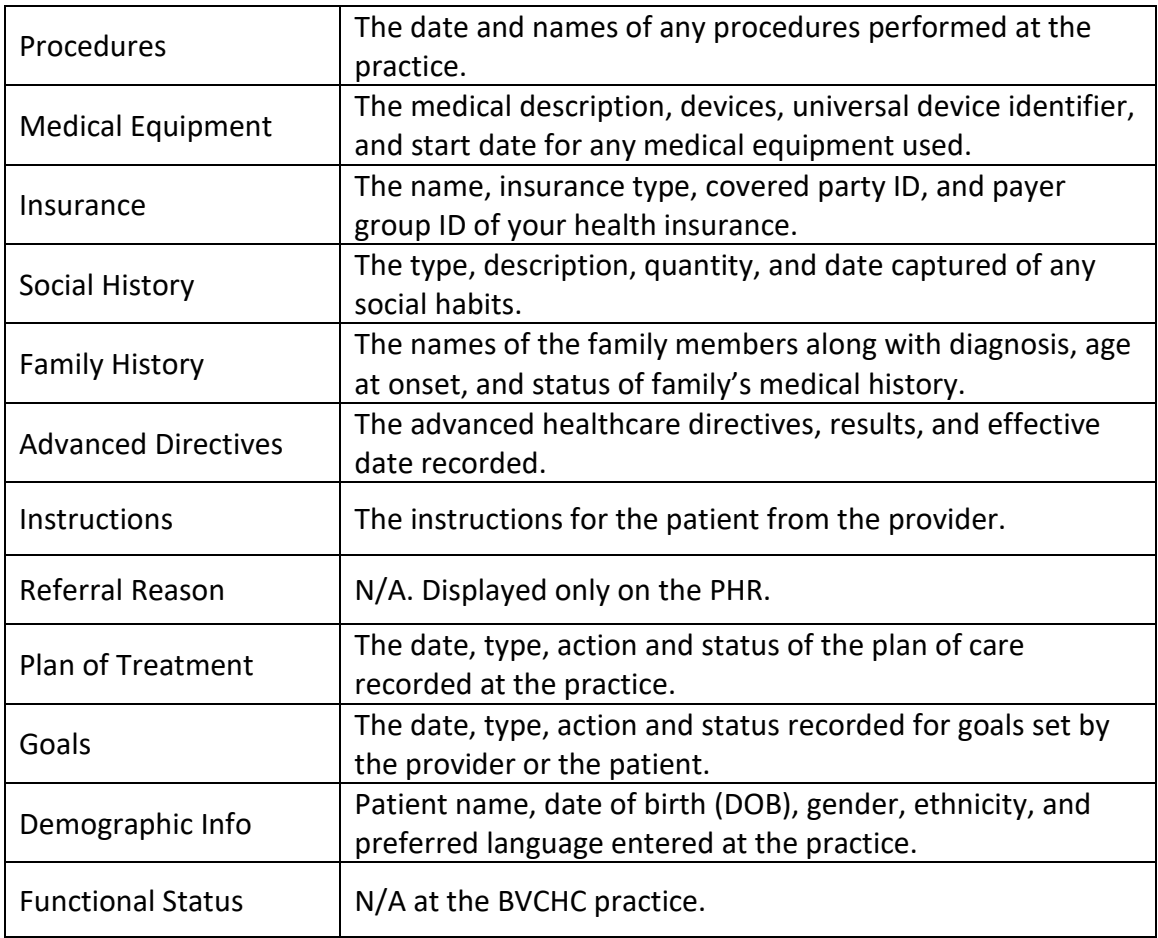

3. Click **Download and send my chart** on the top right hand side of the page to save your chart onto your device as a PDF document. For more information on downloading and sending your chart details, see *Download My Chart* below.

## **Who viewed my chart?**

You can view activity log such as logged in username, clinical history, event description and event date for your Patient Portal account.

- 1. From **My Chart**, click on **View My Chart**
- 2. On the right hand side click on the **Who has viewed my chart?** hyperlink.

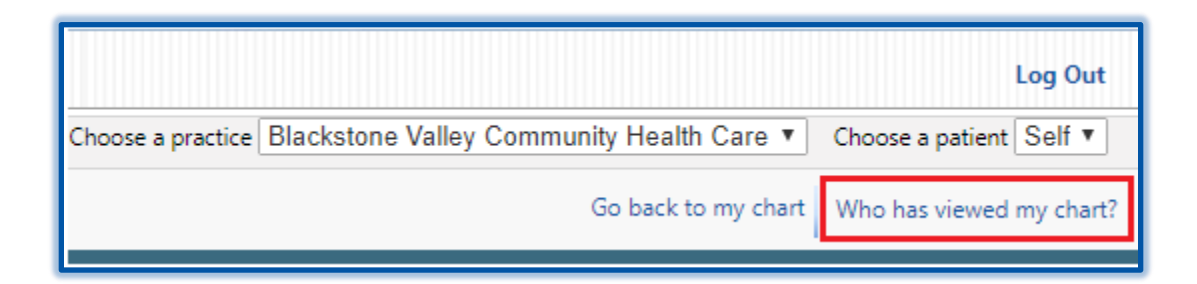

## **Download My Chart**

In order to view and download your PHR you must have Adobe® Acrobat® Reader installed to your device.

- 1. From **My Chart** click **View My Chart**.
- 2. Click **Download and send my chart.**

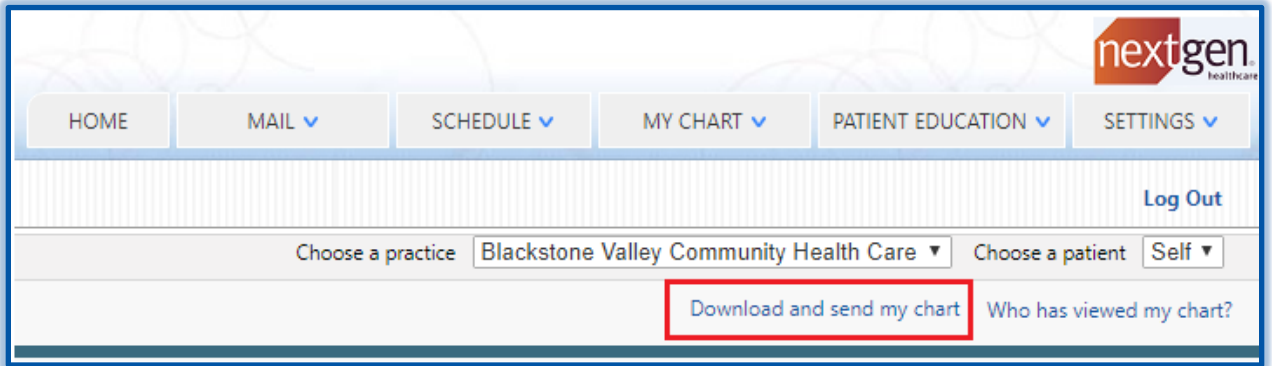

3. On the left side under **Chart revision date**, you will see a list of visits you have made to the practice. Select a date to save that visit.

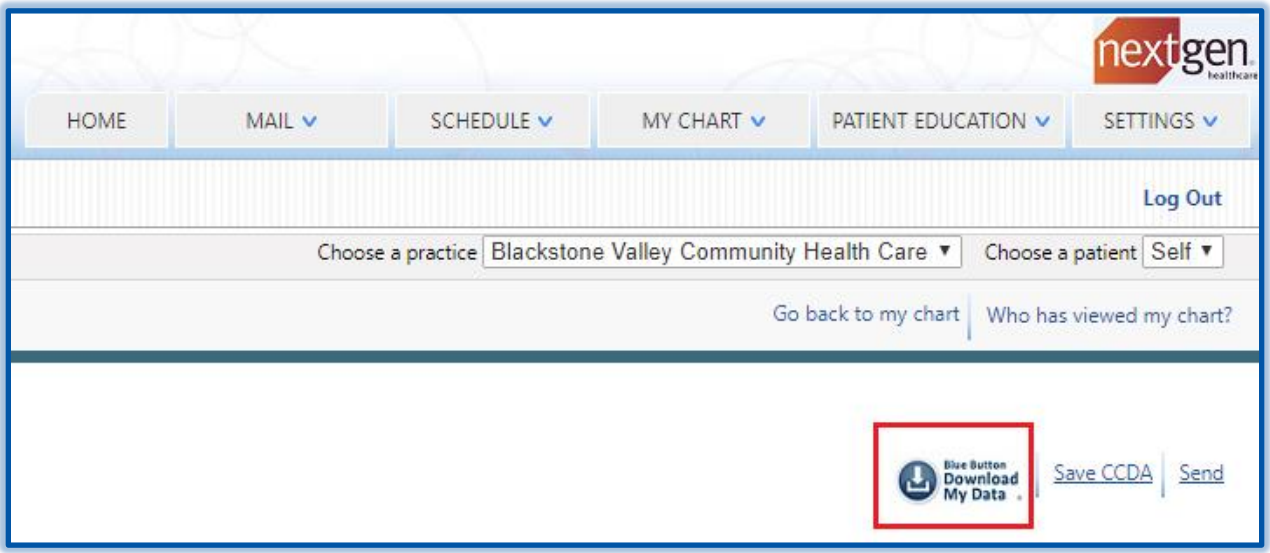

4. Click the **Download my data** icon on the right hand side.

#### **Save Your Chart as a PDF document**

1. After clicking on the **Download my data** icon, click on the **Download and save** button that pops over chart.

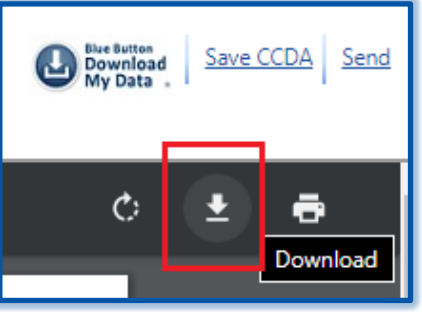

2. Choose a location where you would like to save your chart. This can be directly on the device or on a connected external device such as a USB Flash drive or a CD/DVD.

#### **Save Your Chart as a C-CDA (XML) document**

A C-CDA (Consolidated Clinical Document Architecture) document is similar to a PHR, but it uses a healthcare industry standard to organize information as well as a different format. You can take this file to other practices or healthcare entities and they can import the information from this file into their system.

1. Click on **Save CCDA** next to the button to download your data then choose a location to save it.

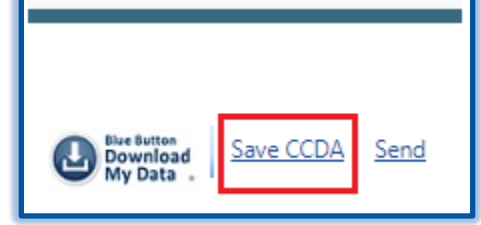

## **Request Your PHR**

1. From the My Chart drop-down menu, click Request Health Record.

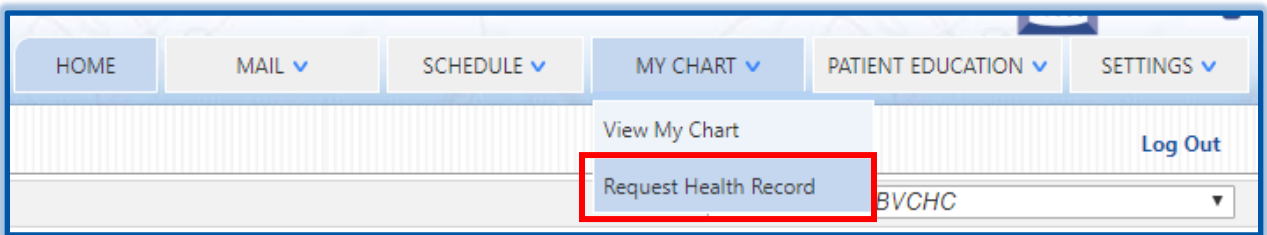

2. From Chart Date, select the date range based on the following options:

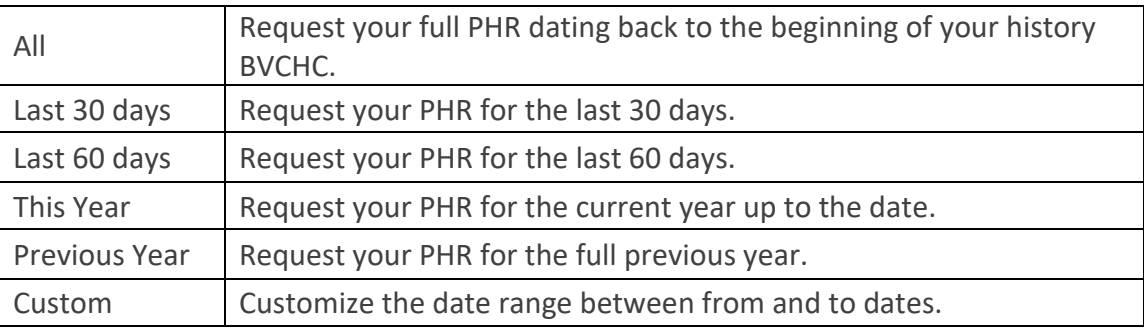

3. Once you click Submit, it will take a few hours to receive your PHR. You will receive an email when your PHR becomes available.

If you experience any problems with the NextGen Patient Portal, please contact our practice at 401-312-5233 or [patientportal@bvchc.org.](mailto:patientportal@bvchc.org)

\_\_\_\_\_\_\_\_\_\_\_\_\_\_\_\_\_\_\_\_\_\_\_\_\_\_\_\_\_\_\_\_\_\_\_\_\_\_\_\_\_\_\_\_\_\_\_\_\_\_\_\_\_\_\_\_\_\_\_\_\_\_\_\_\_\_\_\_\_\_\_\_\_\_\_\_\_\_